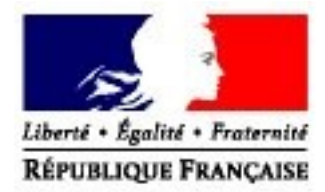

# **Service en ligne DEB**

# **Déposer sa DEB**

**Direction Générale des Douanes et Droits Indirects Département des statistiques et des études du commerce extérieur**

Date de création : Juillet 2011 Date de mise à jour : Décembre 2019

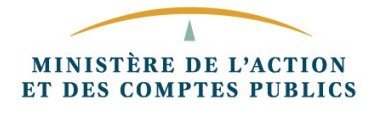

# **Sommaire**

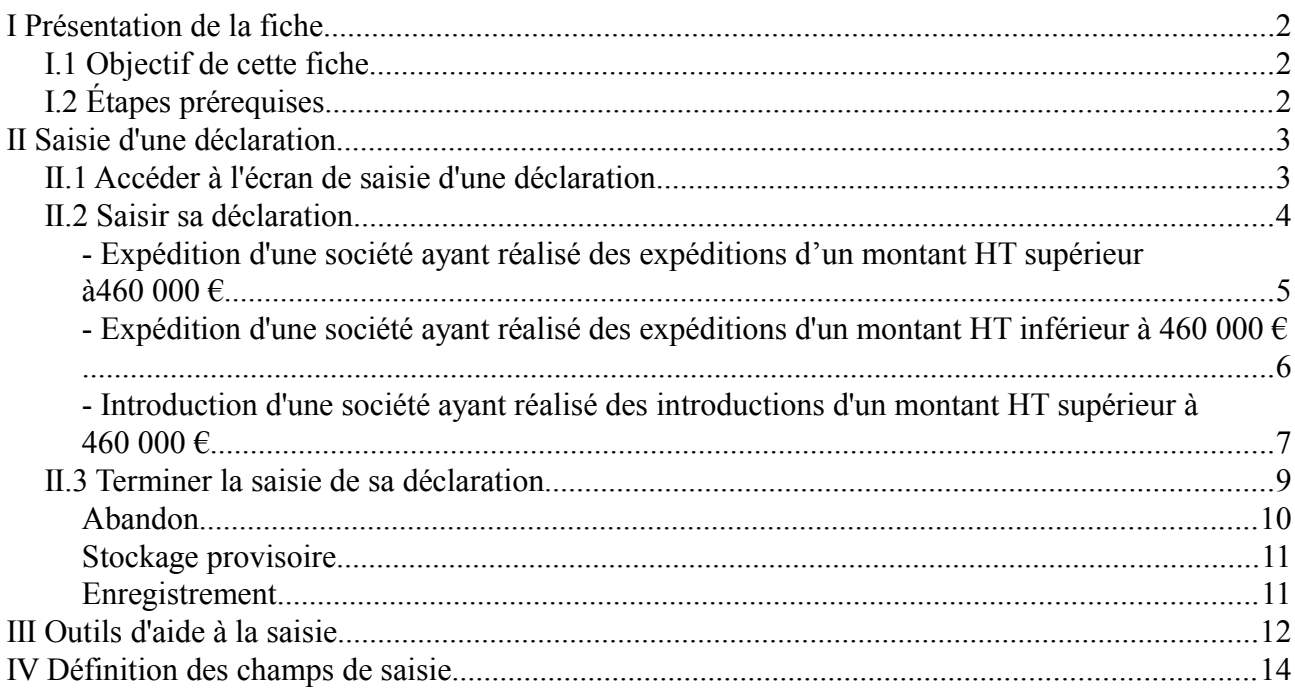

# **I Présentation de la fiche**

# *I.1 Objectif de cette fiche*

Cette fiche a pour objectif d'expliquer le dépôt d'une DEB à travers le formulaire de saisie (DTI) du service en ligne DEB. Ces explications valent pour une DEB à l'introduction et à l'expédition, quel que soit le seuil .

# *I.2 Étapes prérequises*

- 1. Il faut créer un compte sur le portail de la douane.
- 2. Il faut s'identifier sur ce portail et s'inscrire au service en ligne DEB.

# **II Saisie d'une déclaration**

### *II.1 Accéder à l'écran de saisie d'une déclaration*

*Étape 1 : Entrer dans le service en ligne DEB*

- entrer sur le service en ligne via le site <https://www.douane.gouv.fr/>
- saisir votre identifiant et votre mot de passe à partir de « mon espace personnel »;

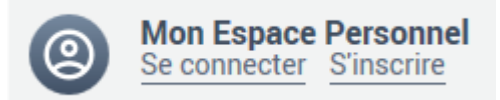

• Accéder au téléservice [Déclaration d'Échanges de Biens \(DEB\)](https://www.douane.gouv.fr/service-en-ligne/declaration-dechanges-de-biens-deb)

## *Étape 2 : Gérer ses DEB à partir de l'écran de navigation*

À partir de la page d'accueil, vous pourrez naviguer entre les différents outils qui vous sont proposés. Il vous suffira pour cela de cliquer sur l'option qui vous intéresse, soit en passant par la barre de menu horizontale située en haut de la page, soit en cliquant directement sur les liens de la page Écran de navigation.

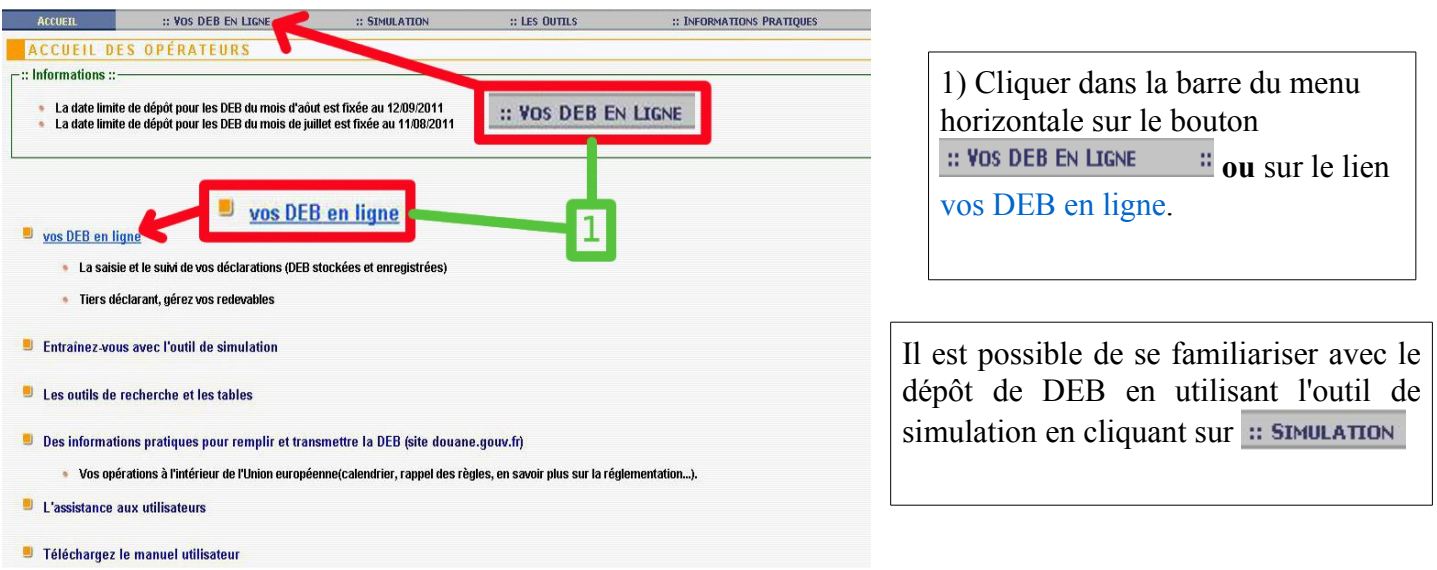

# *Étape 3 : Sélectionner « Saisie de la déclaration »*

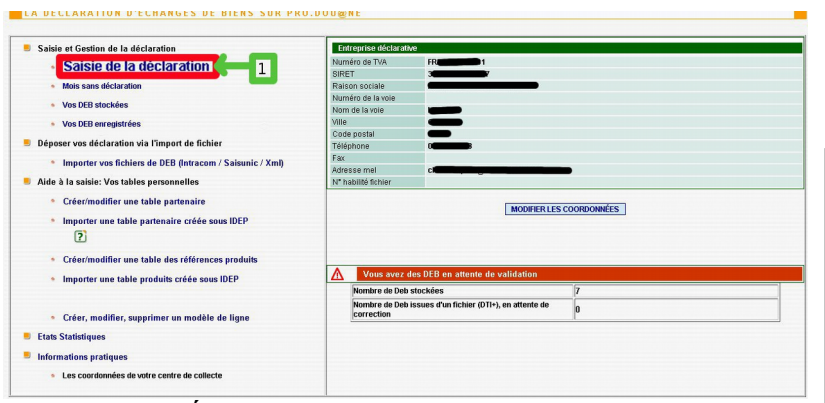

*Écran de gestion des déclarations.*

Pour saisir une déclaration, il faut cliquer sur le lien Saisie de la déclaration. À l'issue de la saisie la

déclaration pourra être :

- Abandonnée.
- Stockée provisoirement.
- Enregistrée auprès des services des douanes.

## *II.2 Saisir sa déclaration*

## *Étape 1 : Choix de l'année de déclaration*

Le détail des explications suivantes est valable pour une déclaration à partir de l'année 2011. Pour la saisie d'une déclaration antérieure à janvier 2011, le traitement des niveaux de déclaration ainsi que les informations à saisir peuvent différer.

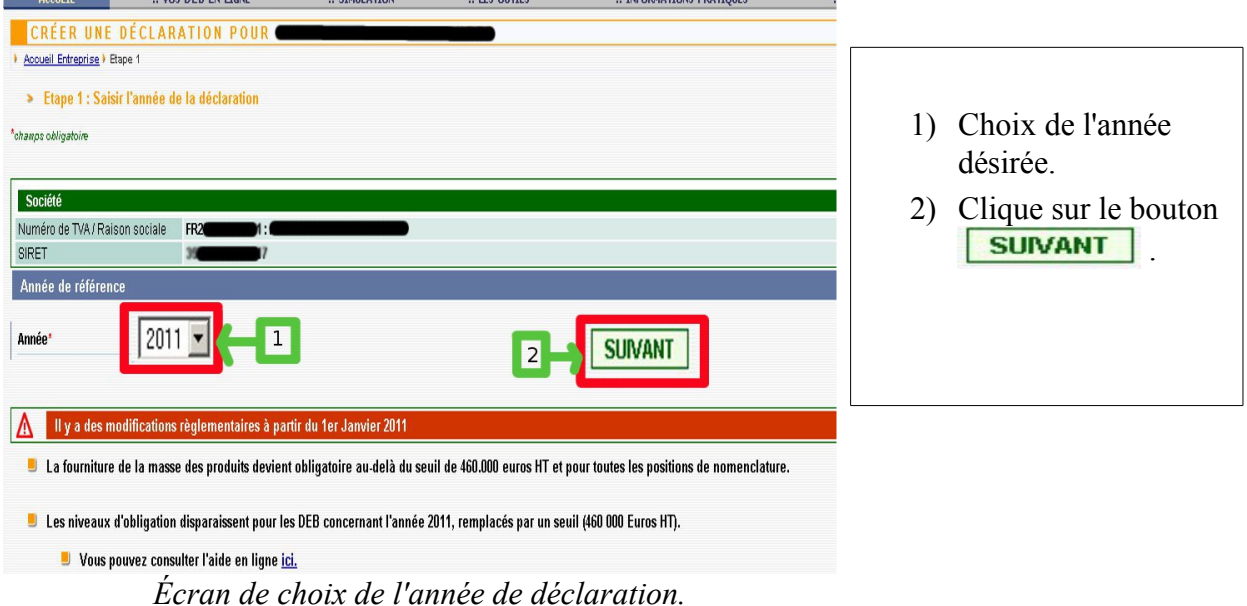

# *Étape 2 : Choisir le mois de référence, le flux et le niveau de déclaration*

#### *Explication sur le niveau de déclaration*

Le seuil de déclaration détermine la quantité d'informations à fournir. Un déclarant choisit un flux et un niveau, en fonction du montant réalisé pour ce flux, l'année précédente ou lors des mois précédents de l'année en cours. Dans le cadre des expéditions, le franchissement du seuil de 460 000 euros de chiffre d'affaires HT entraîne une obligation de choisir le niveau le plus élevé.

Néanmoins, si vous êtes en dessous de ce seuil, vous pouvez tout de même choisir le niveau d'obligation supérieur.

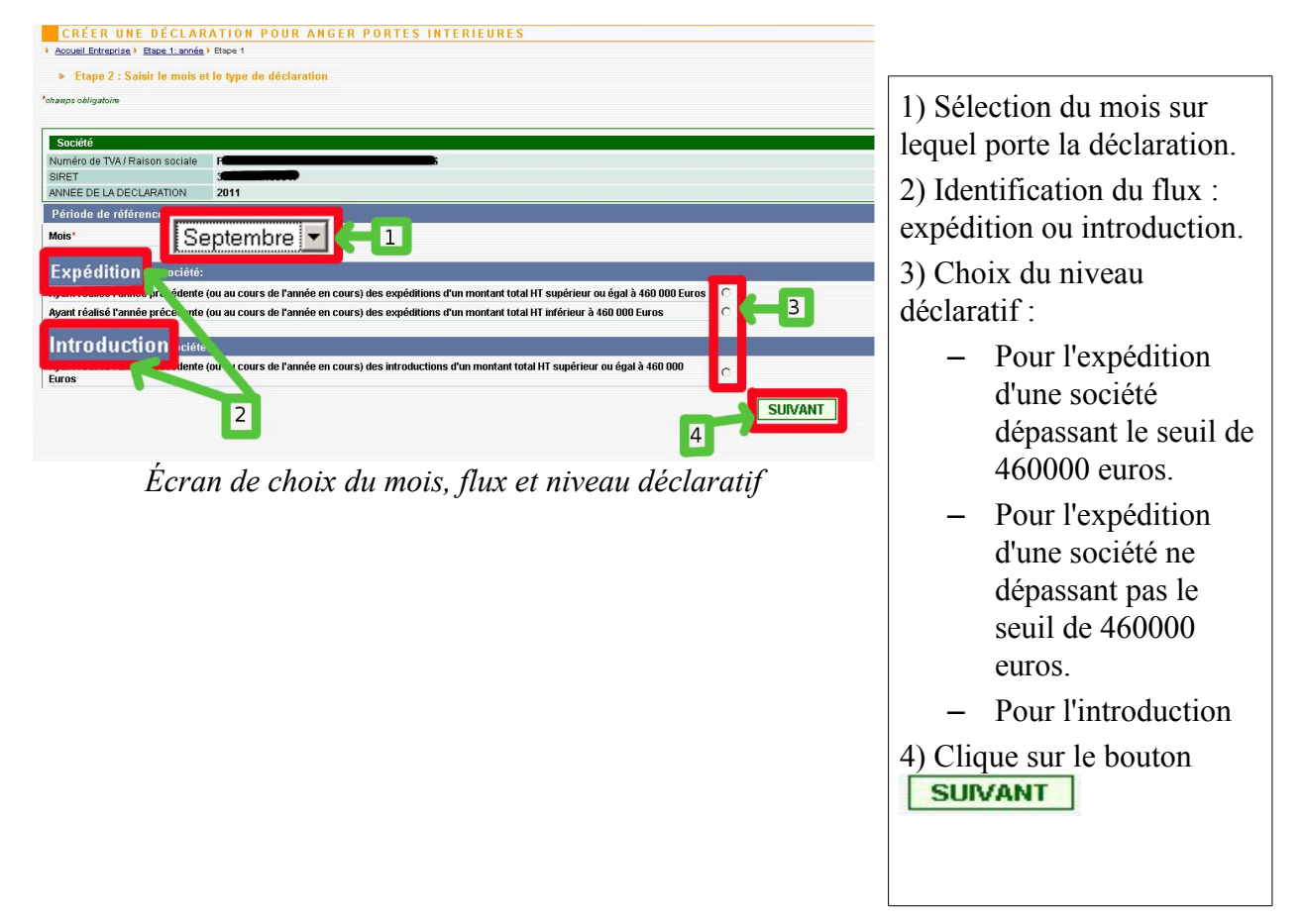

# *Étape 3 : Saisie d'une ligne pour le flux*

## - Expédition d'une société ayant réalisé des expéditions d'un montant HT supérieur à 460 000 €

La sélection du bouton radio de la première ligne suivi d'un clic sur le bouton **SUIVANT**, laisse apparaître l'écran ci-dessous :

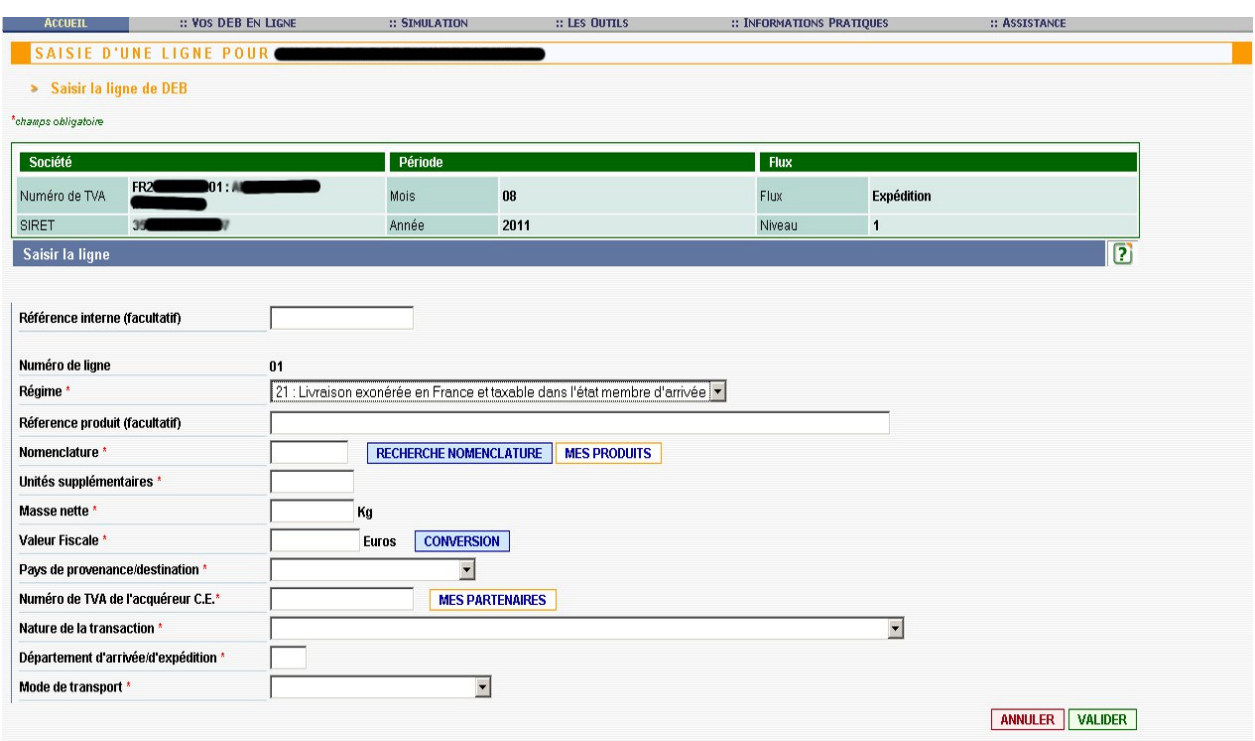

*Écran de saisie d'une ligne pour l'expédition d'une société dépassant le seuil de 460.000 euros*

Les champs de la ligne de DEB marqués du symbole \* doivent être obligatoirement renseignés.

Le choix du *Régime* puis, le cas échéant, de celui de la *Nomenclature,* conditionnent le nombre de champs à remplir. Les champs non demandés seront ainsi automatiquement cachés.

Les champs à saisir sont les suivants : Référence interne, Régime, Référence produit, Nomenclature, Unités supplémentaires (USUP), Masse nette, Valeur fiscale, Pays de destination, Numéro de TVA de l'acquéreur UE, Nature de la transaction, Département d'expédition, Mode de transport, (Cf.  [Définition des champs de saisie\)](#page-13-0).

## - Expédition d'une société ayant réalisé des expéditions d'un montant HT inférieur à 460 000 €

La sélection du bouton radio de la deuxième ligne suivi d'un clic sur le bouton **SUIVANT**, laisse apparaître l'écran montré ci-dessous.

Les champs à saisir sont les suivants : Référence interne, Régime, Valeur Fiscale, Numéro de TVA de l'acquéreur UE (cf. [Définition des champs de saisie\)](#page-13-0).

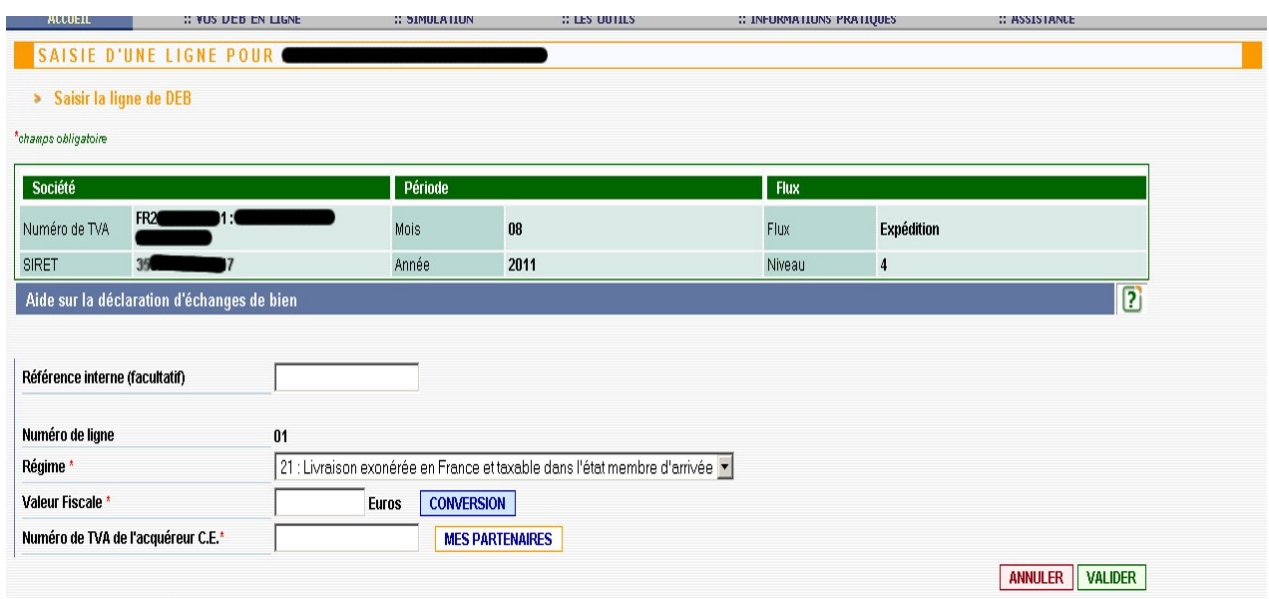

*Écran de saisie d'une DEB en expédition pour un seuil inférieur à 460.000*

# - Introduction d'une société ayant réalisé des introductions d'un montant HT supérieur à 460 000 €

La sélection du bouton radio de la troisième ligne suivi d'un clic sur le bouton **SUNANT**, laisse apparaître l'écran montré ci-dessous. Les sociétés totalisant pour l'année passée ou pour l'année en cours un montant d'introduction inférieur à 460 000 euros sont dispensées de déclaration.

Les champs de la ligne de DEB marqués du symbole \* doivent être obligatoirement renseignés.

Le choix du *Régime* puis, le cas échéant, de celui de la *Nomenclature,* conditionnent le nombre de champs à remplir. Les champs non demandés seront ainsi automatiquement cachés.

Les champs à saisir sont les suivants : Référence interne, Régime, Référence produit, Nomenclature, Unités supplémentaires (USUP), Masse nette, Valeur fiscale, Pays de provenance, Pays d'origine, Nature de la transaction, Département d'arrivée, Mode de transport, (Cf. [Définition des champs de](#page-13-0) [saisie\)](#page-13-0).

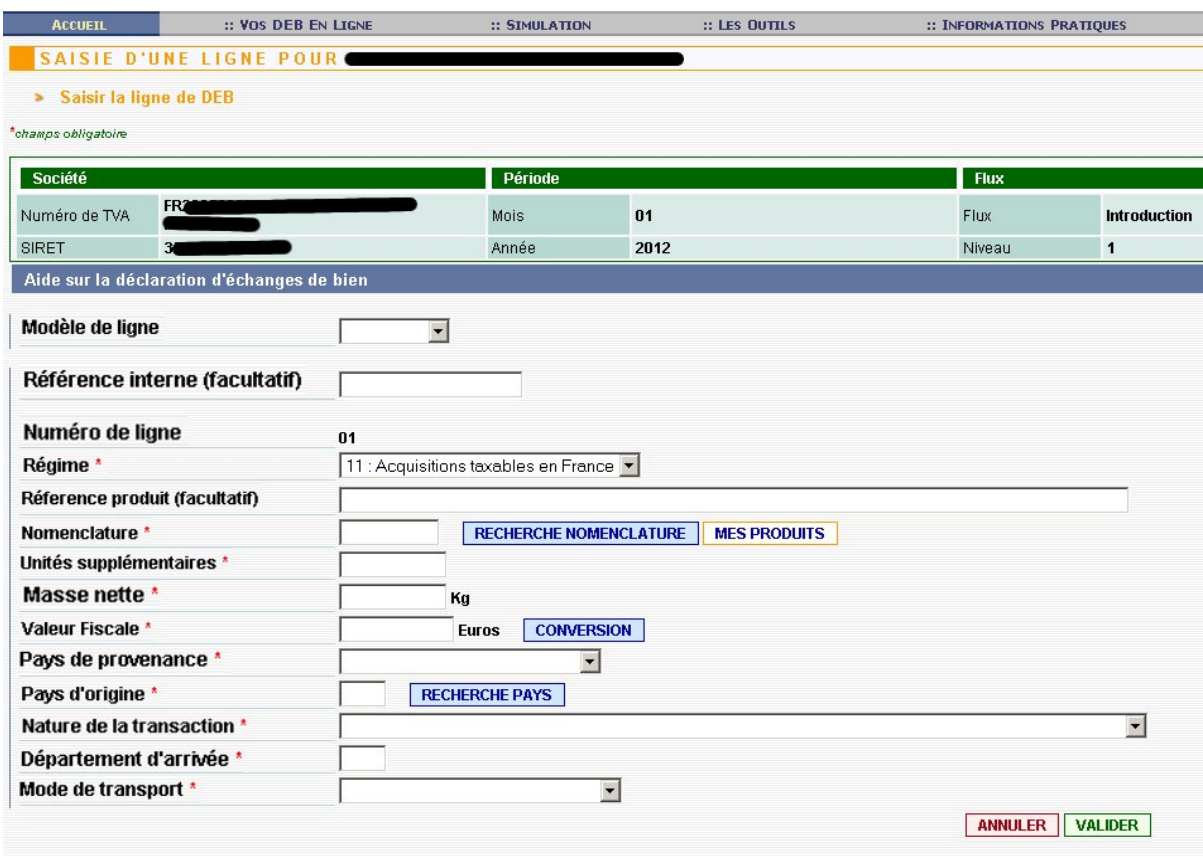

*Écran de saisie d'une DEB en introduction avec seuil > 460.000*

Le champ modèle de ligne n'apparaît que si un modèle de ligne a été précédemment créé à l'aide de l'outil de gestion de modèle de ligne, (Cf. [Outils d'aide à la saisie\)](#page-11-0).Étape 4 : Écran de gestion des lignes

Cliquez sur **VALIDER** après avoir complété tous les éléments de la première ligne de DEB. Vous parviendrez alors sur l'écran suivant quel que soit le type de déclaration.

| <b>ACCUEIL</b>     | :: VOS DEB EN LIGNE                             |            |         | :: SIMULATION |       | :: LES OUTILS |                      |        |      | :: INFORMATIONS PRATIQUES |                | :: ASSISTANCE     |                    |
|--------------------|-------------------------------------------------|------------|---------|---------------|-------|---------------|----------------------|--------|------|---------------------------|----------------|-------------------|--------------------|
|                    | <b>CRÉER UNE DÉCLARATION POUR</b>               |            |         |               |       |               |                      |        |      |                           |                |                   |                    |
|                    |                                                 |            |         |               |       |               |                      |        |      |                           |                |                   |                    |
|                    | > Etape 2 : Saisir les lignes de la déclaration |            |         |               |       |               |                      |        |      |                           |                |                   |                    |
| Société            |                                                 |            | Période |               |       |               |                      |        |      | <b>Flux</b>               |                |                   |                    |
| Numéro de TVA      | FR2<br>ш                                        |            | Mois    |               | 08    |               |                      |        | Flux |                           | Expédition     |                   |                    |
| <b>SIRET</b>       |                                                 |            | Année   |               | 2011  |               |                      |        |      | Niveau                    | $\overline{4}$ |                   |                    |
|                    |                                                 |            |         |               |       |               |                      |        |      |                           |                |                   |                    |
| Les lignes         |                                                 |            |         |               |       |               |                      |        |      |                           |                | $\overline{P}$    | <b>AUTRE LIGNE</b> |
| $N^\circ$ ligne    | Pays prov. dest.<br>Nomenclature                | Val. fisc. | Régime  | Val. march.   | Masse |               | Unités   Nat. trans. | Trans. |      | Dépt Pays ori.            | Acquéreur      | Référence interne | H                  |
| 01                 |                                                 | 2500       | 21      |               |       |               |                      |        |      |                           | IE4            |                   | 10                 |
|                    |                                                 |            |         |               |       |               |                      |        |      |                           |                |                   |                    |
| <b>AUTRE LIGNE</b> |                                                 |            |         |               |       |               |                      |        |      |                           |                |                   | <b>SUIVANT</b>     |

*Écran de gestion de lignes*

Plusieurs alternatives vous sont alors proposées pour gérer vos lignes :

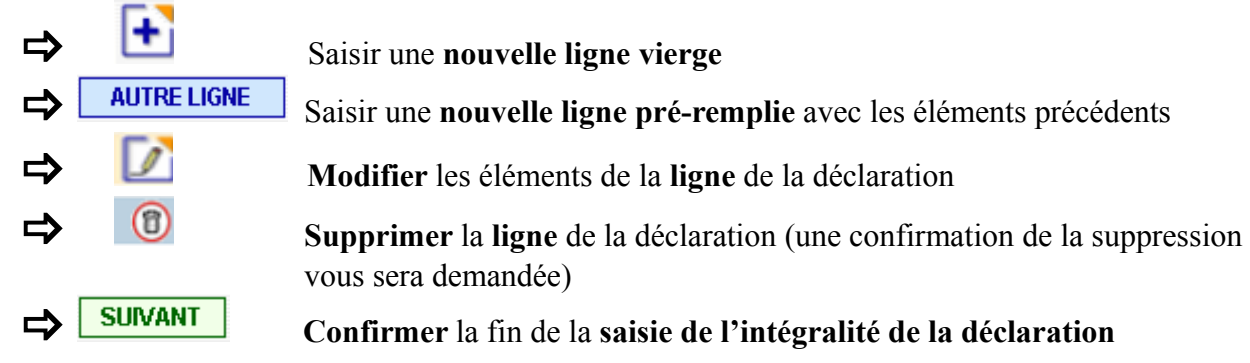

# *II.3 Terminer la saisie de sa déclaration*

Après avoir cliqué sur **SUIVANT**, vous obtiendrez un récapitulatif de la déclaration.

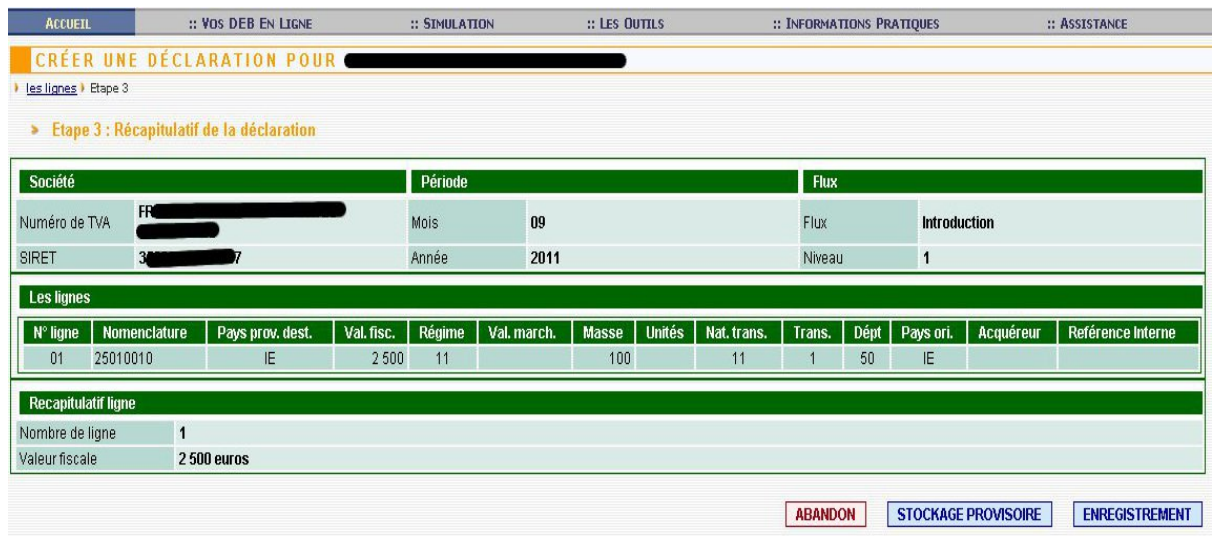

*Écran récapitulatif de la déclaration*

Vous aurez alors la possibilité d'effectuer l'une de ces opérations pour terminer la saisie de la déclaration :

**EXABANDON** Abandon de la déclaration et perte définitive des données saisies.

STOCKAGE PROVISOIRE Stockage de la déclaration pour une durée maximale de 2 mois. Elle devra être enregistrée ultérieurement après d'éventuelles modifications pour être prise en compte par l'administration.

ENREGISTREMENT Enregistrement auprès des services douaniers de la déclaration. La gestion des DEB une fois stockées ou enregistrées s'effectue respectivement à l'aide des menus

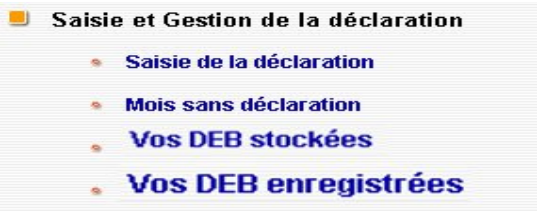

- Vos DEB stockées
- Vos DEB enregistrées

## Abandon

Après avoir cliqué sur le bouton **ABANDON**, l'écran suivant apparaît. Il permet d'annuler ou de confirmer l'abandon.

| <b>ACCUETL</b>             | :: VOS DEB EN LIGNE                     |                                                              | :: SIMULATION | :: LES OUTILS                              |              |               | :: INFORMATIONS PRATIQUES |        |                   |           | :: ASSISTANCE |
|----------------------------|-----------------------------------------|--------------------------------------------------------------|---------------|--------------------------------------------|--------------|---------------|---------------------------|--------|-------------------|-----------|---------------|
|                            | <b>CRÉER UNE DÉCLARATION</b>            |                                                              |               |                                            |              |               |                           |        |                   |           |               |
|                            | <b>Confirmation abandon</b>             |                                                              |               |                                            |              |               |                           |        |                   |           |               |
|                            |                                         | Etes vous sûr de vouloir abandonner la déclaration suivante? |               | vous allez perdre les informations saisies |              |               |                           |        |                   |           |               |
| Société                    |                                         | Période                                                      |               |                                            |              |               | <b>Flux</b>               |        |                   |           |               |
| <b>FR</b><br>Numéro de TVA |                                         | Mois                                                         |               | 09                                         |              |               | <b>Flux</b>               |        | <b>Expédition</b> |           |               |
| <b>SIRET</b><br>31         |                                         | Année                                                        |               | 2011                                       |              |               | Niveau                    |        | 1                 |           |               |
| <b>Les lignes</b>          |                                         |                                                              |               |                                            |              |               |                           |        |                   |           |               |
| N° ligne                   | <b>Nomenclature</b><br>Pays prov. dest. | Val. fisc.                                                   | Régime        | Val. march.                                | <b>Masse</b> | <b>Unités</b> | Nat. trans.               | Trans. | Dépt              | Pays ori. | Acquéreur     |
|                            |                                         | 2500                                                         | 21            |                                            | 10           | 123           | 11                        |        | 50                |           |               |
| 84433180<br>01             | DE                                      |                                                              |               |                                            |              |               |                           |        |                   |           |               |
| <b>Recapitulatif ligne</b> |                                         |                                                              |               |                                            |              |               |                           |        |                   |           |               |
| Nombre de ligne            | $\mathbf{1}$                            |                                                              |               |                                            |              |               |                           |        |                   |           |               |

*Écran de confirmation de l'abandon*

**ANNULER** Annulation de l'abandon de la déclaration et retour à l'écran précédant. Confirmation de l'abandon de la déclaration et perte définitive des données saisies.

**N.B. :** La fonction de stockage des déclarations a été conçue exclusivement pour des raisons pratiques. Le fait d'avoir stocké une déclaration **ne vous dispense pas de respecter les dates de dépôt réglementaires prévues par le calendrier**.

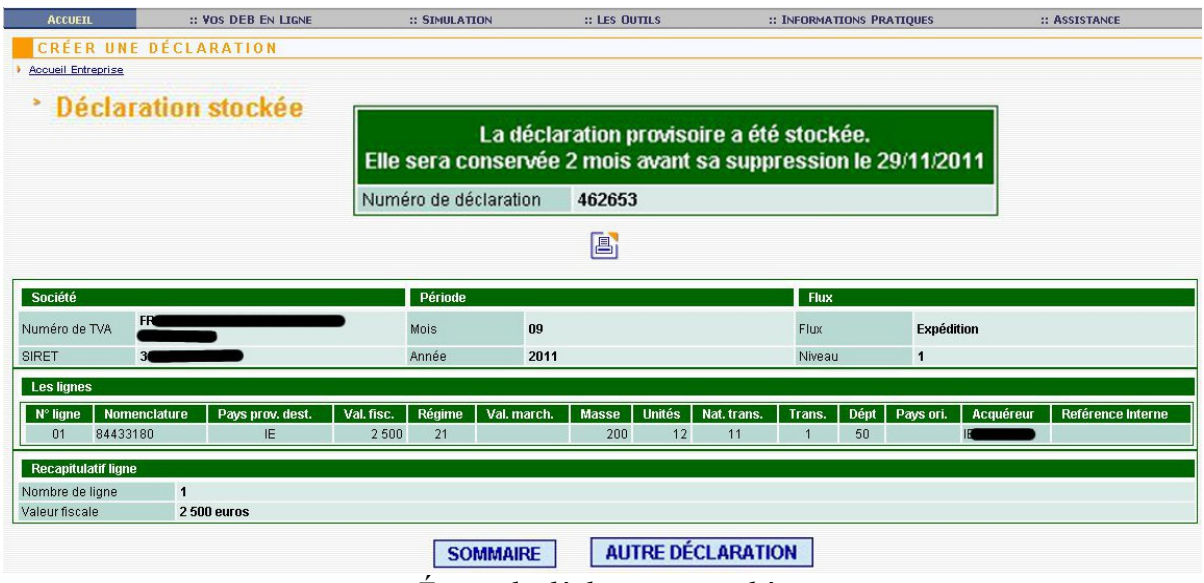

*Écran de déclaration stockée*

# Stockage provisoire

Si vous choisissez de stocker provisoirement votre déclaration, un récapitulatif de la déclaration s'affichera et il vous sera précisé que vous disposez de 60 jours pour l'enregistrer. Au-delà, votre déclaration sera considérée comme n'ayant jamais existé.

 Retour à l'écran principal. À partir de celui-ci, le suivi ainsi que l'enregistrement des DEB stockées s'effectuent en cliquant sur le lien « Vos DEB stockées ».

**AUTRE DÉCLARATION** Retour à l'écran de saisie d'une déclaration.

### Enregistrement

Après avoir cliqué sur le bouton **ENREGISTREMENT**, l'écran suivant apparaît. Le récapitulatif de la déclaration enregistrée s'affichera ainsi qu'un numéro de déclaration et un numéro de certification. La déclaration ainsi enregistrée est prise en compte par la DGDDI. La procédure est terminée. Un accusé de réception est envoyé à l'adresse e-mail définie sur sur votre compte douane.gouv.fr.

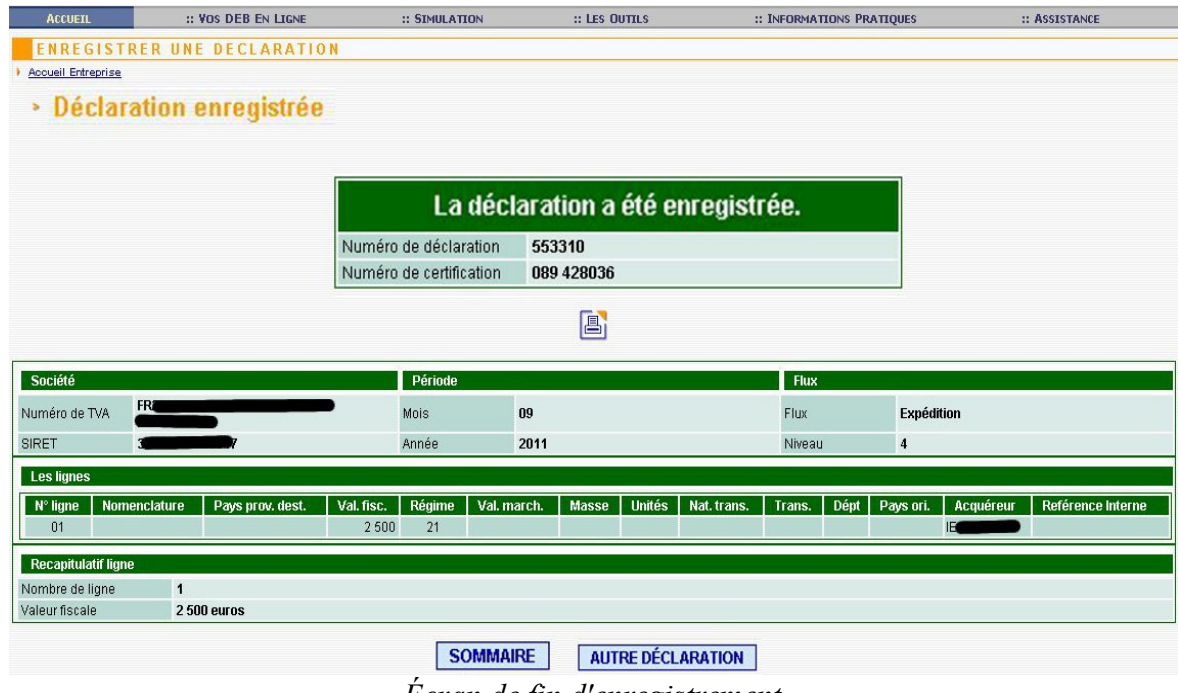

*Écran de fin d'enregistrement*

 Génération d'une déclaration d'échange de bien sous forme de fichier PDF prêt à être imprimé.

**SOMMAIRE** Retour à l'écran principal. À partir de celui-ci, le suivi ainsi que l'enregistrement des DEB stockées s'effectuent en cliquant sur le lien « Vos DEB enregistrées ».

**AUTRE DÉCLARATION** Retour à l'écran de saisie d'une déclaration.

# <span id="page-11-0"></span>**III Outils d'aide à la saisie**

Le service en ligne DEB fournit un certain nombre d'outils d'aide à la saisie. Certains outils sont à personnaliser préalablement à la saisie d'une déclaration. Une fois personnalisés, ces outils auront pour effet de modifier l'interface de saisie afin de permettre leur utilisation.

Voici une liste des outils d'aide à la saisie.

#### **Table partenaire**

Elle permet de constituer une liste de vos partenaires habituels afin de pouvoir les sélectionner plus facilement lors de la saisie d'une ligne de DEB. Lors de la saisie d'une déclaration, cette liste est accessible en appuyant sur le bouton **MES PARTENAIRES** 

Il est possible d'importer des *tables partenaires* créées et exportées depuis IDEP.

#### **Table produit**

Elle permet de constituer une liste de vos produits habituels afin de pouvoir les sélectionner plus facilement lors de la saisie d'une ligne de DEB. Lors de la saisie d'une déclaration, cette liste est accessible en appuyant sur le bouton **MES PRODUITS** 

Il est possible d'importer des *tables produits* créées et exportées depuis IDEP.

#### **Modèle de ligne**

Un modèle de ligne permet de pré-remplir certains champs d'une ligne de déclaration et de réutiliser ce modèle lors de la saisie d'une déclaration. Lors de l'utilisation d'un modèle de ligne, les champs du formulaire de la ligne de déclaration en cours sont automatiquement valorisés avec les valeurs du modèle. Celles-ci restent néanmoins modifiables. La création d'un modèle de ligne pour un flux donné, modifie l'interface de saisie d'une déclaration de même flux afin de permettre son utilisation.

| <b>ACCUEIL</b>                          | :: VOS DEB EN LIGNE                        |         | :: SIMULATION                          |      |
|-----------------------------------------|--------------------------------------------|---------|----------------------------------------|------|
|                                         | <b>SAISIE D'UNE LIGNE POUR</b>             |         |                                        |      |
| Saisir la ligne de DEB<br>$\rightarrow$ |                                            |         |                                        |      |
| *champs obligatoire                     |                                            |         |                                        |      |
| Société                                 |                                            |         | Période                                |      |
| Numéro de TVA                           | <b>FR</b>                                  |         | Mois                                   | 02   |
| SIRET                                   |                                            |         | Année                                  | 2012 |
|                                         | Aide sur la déclaration d'échanges de bien |         |                                        |      |
| Modèle de ligne                         |                                            | TEST_ML |                                        |      |
| Référence interne (facultatif)          |                                            | TEST_ML |                                        |      |
| Numéro de ligne                         |                                            | 01      |                                        |      |
| Régime *                                |                                            |         | 11 : Acquisitions taxables en France v |      |

*Liste de sélection du modèle de ligne à utiliser.*

#### **Recherche Pays**

Cet outil utilisable directement lors de la saisie d'un champ relatif à un pays permet de sélectionner un pays à partir de la saisie des trois premiers caractères du nom de ce pays.

**Attention** : La saisie est à effectuer sans accent. Ainsi pour retrouver Brésil, il faut taper « bre » ou « BRE ». La recherche est insensible à la casse.

L'outil est utilisable lors de la déclaration en appuyant sur le bouton  $\sqrt{\text{RECHERCHE PAYS}}$ 

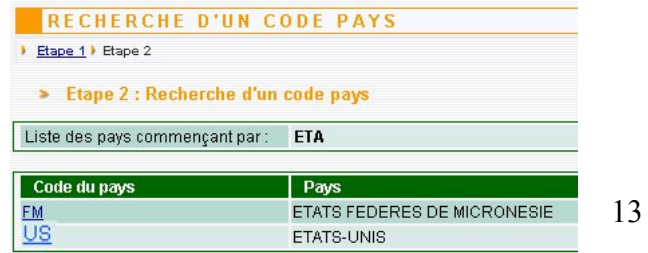

Lorsqu'une recherche aboutie, cliquer sur le code du pays remplit automatiquement le champ concerné.

*Résultat d'une recherche sur code pays*

#### **Recherche Nomenclature**

L'outil de recherche de nomenclature utilisable lors d'une saisie de déclaration propose une recherche arborescente. On navigue dans le tarif des douanes en sélectionnant la section, puis le chapitre, puis le SH4, le SH6 enfin la NC8.

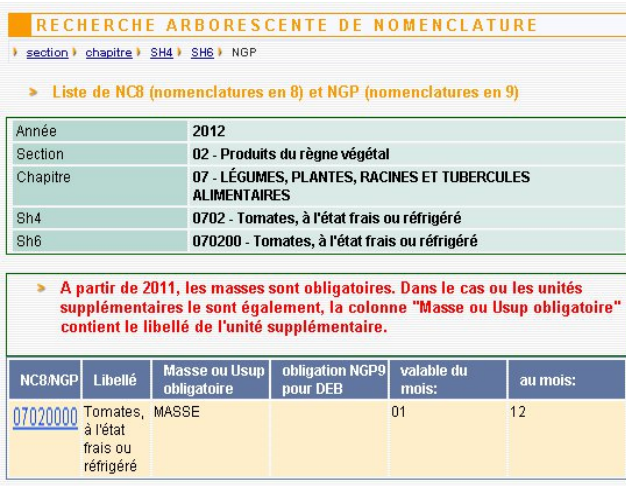

Cliquer sur le code NC8 remplit automatiquement le champ concerné.

#### *Fin de la recherche arborescente*

#### **Conversion**

Cet outil convertit une devise étrangère en euros. L'outil est utilisable lors de la saisie de la déclaration en appuyant sur le bouton **CONVERSION**.

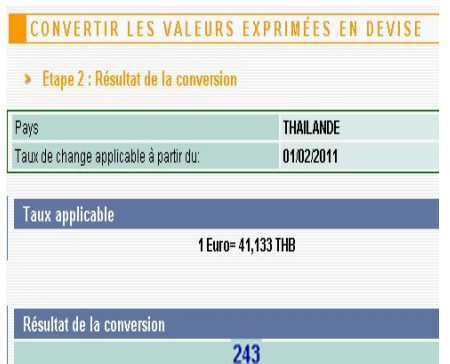

Cliquer sur le résultat de la conversion, montant exprimé en euros, remplit automatiquement le champ concerné.

*Résultat de la conversion*

# <span id="page-13-0"></span>**IV Définition des champs de saisie**

## **Référence interne**

Ce numéro est interne à l'opérateur, il peut s'agir d'un numéro de facture. Il est facultatif.

## **Régime**

## *À l'expédition, société dépassant le seuil.*

Vous devez indiquer l'un des codes composés de deux caractères numériques figurant dans la liste déroulante.

Ces codes sont les suivants :

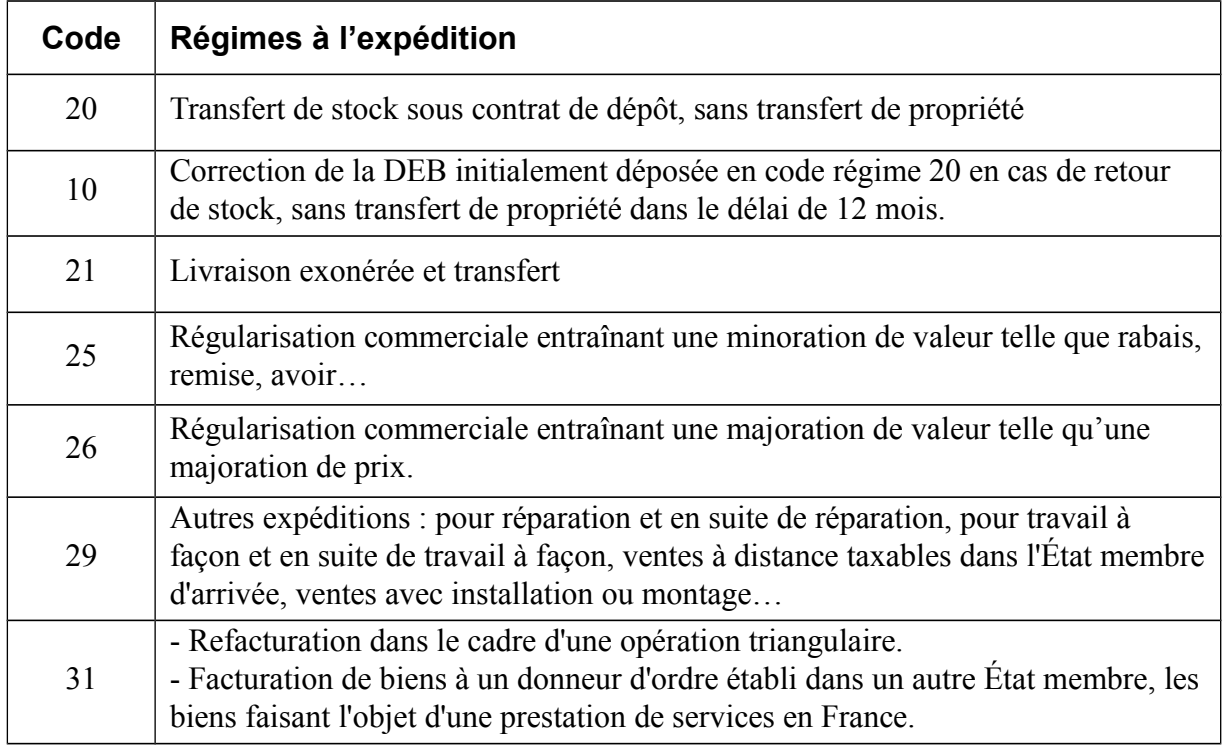

#### *Régimes à l'expédition*

## *À l'expédition, société sous le seuil.*

Les régimes à l'expédition sont les mêmes, quel que soit le niveau d'obligation, à l'exception du régime 29. Celui-ci n'est pas disponible pour les déclarations en expédition dont le seuil est inférieur à 460000 € car ce type d'expédition est exonéré de déclarations.

## *À l'introduction*

Vous devez indiquer l'un des codes composés de deux caractères numériques figurant dans la liste déroulante. Ces codes sont les suivants :

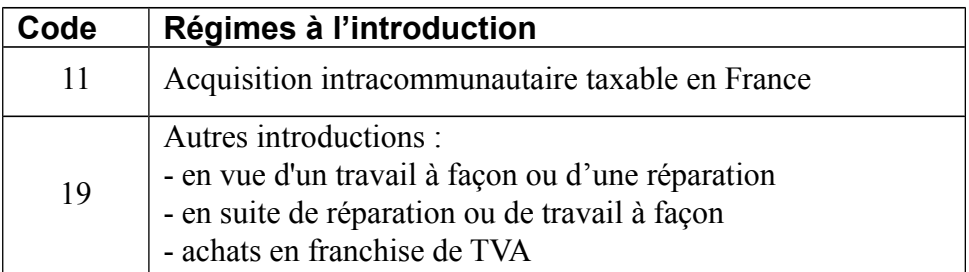

*Régimes à l'introduction*

#### **Référence produit**

Ce champ est facultatif. C'est une désignation du produit interne à l'entreprise.

#### **Nomenclature**

Il s'agit de la nomenclature combinée à 8 chiffres (NC8) commune à l'ensemble des États membres. En outre, pour certains produits, il convient de mentionner un neuvième caractère (NGP) dont l'indication est obligatoire.

Pour effectuer une recherche de nomenclature, cliquez sur **RECHERCHE NOMENCLATURE**, puis sélectionnez les éléments correspondants à votre recherche par le biais du bouton

#### **Unités supplémentaires (USUP)**

Il s'agit des unités de mesure autres que le kilogramme. Ce champ est servi pour autant que le code nomenclature utilisé l'exige. Ces unités ne comportent pas de décimale. Celles comprises entre 0 et 1 sont codées 1.

#### **Masse nette**

Il convient d'indiquer la masse en kilogrammes, sans décimale, de la marchandise dépouillée de tous ses emballages (masse demi-nette en cas de conditionnements légers). En cas de masse comprise entre 0 et 1 kg, la valeur à servir est 0.

#### **Valeur fiscale**

Selon les cas, vous devrez indiquer :

- le montant des livraisons / acquisitions intracommunautaires de biens conformément aux dispositions en matière de TVA ;
- le montant du prix d'achat ou du prix de revient des biens de l'entreprise en cas de transfert de biens dont l'affectation est taxable dans l'État membre de destination ;
- le montant des régularisations commerciales (annulation d'une vente, rabais, remise, ristourne, réduction ou majoration de valeur …) ;
- le montant de la refacturation dans le cas d'une opération triangulaire ;
- le montant de la facturation des matériaux dans le cas d'une opération triangulaire portant sur des biens faisant l'objet d'une prestation de services.

Vous devez déclarer une valeur en euros arrondie à l'unité entière la plus proche.

La valeur doit être libellé en euros. Un outil de conversion est disponible en cliquant sur le bouton CONVERSION |

#### **Pays de provenance / destination**

Vous devez servir cette rubrique par un code constitué de 2 caractères alphabétiques. Il s'agit, à l'expédition, du code de l'État membre de destination des biens. À l'introduction, il s'agit du code de l'État membre de provenance. Il s'agit obligatoirement d'un code se référant à un pays de l'Union Européenne, à l'exclusion de la France (FR).

| <b>État membre</b>       | Code pays | <b>État membre</b> | Code pays |  |  |
|--------------------------|-----------|--------------------|-----------|--|--|
| Autriche                 | AT        | Irlande            | IE        |  |  |
| Belgique                 | BE        | Italie             | IT        |  |  |
| Bulgarie<br><b>BG</b>    |           | Lituanie           | <b>LT</b> |  |  |
| Chypre                   | <b>CY</b> | Luxembourg         | LU        |  |  |
| CZ<br>République tchèque |           | Lettonie           | LV        |  |  |
| Allemagne                | DE        | Malte              | <b>MT</b> |  |  |
| Danemark                 | DK        | Pays-Bas           | NL        |  |  |
| Estonie                  | EE        | Pologne            | PL        |  |  |
| Espagne                  | ES        | Portugal           | <b>PT</b> |  |  |
| Finlande                 | FI        | Roumanie           | <b>RO</b> |  |  |
| <b>GB</b><br>Royaume-Uni |           | Suède              | <b>SE</b> |  |  |
| <b>GR</b><br>Grèce       |           | Slovénie           | <b>SI</b> |  |  |
| Hongrie                  | HU        | Slovaquie          | <b>SK</b> |  |  |

*Liste des pays de l'U.E pouvant figurer en Pays de provenance/destination*

#### **Pays d'origine**

Vous devez désigner le pays d'origine par un code à 2 caractères alphabétiques. Il s'agit du pays d'où sont originaires les biens que vous introduisez, au sens de la réglementation douanière sur l'origine (en règle générale, pays où les marchandises ont été entièrement obtenues ou dans lequel elles ont subi leur dernière transformation ou ouvraison substantielle).

Ce code peut donc correspondre à celui d'un pays n'appartenant pas à l'Union Européenne ou correspondre à la France (FR) en cas de retour. Il peut différer du pays de provenance.

Un outil pour rechercher le pays est disponible en cliquant sur le bouton **RECHERCHE PAYS**.

#### **Numéro de TVA de l'acquéreur UE**

Vous devez mentionner le numéro d'identification TVA fourni par votre client intracommunautaire et qui doit figurer sur les factures pour les livraisons intracommunautaires. La composition de ce numéro dépend du pays dans lequel est immatriculé l'acquéreur. Les différentes compositions sont récapitulées dans le tableau suivant :

| Allemagne: | $DE + 9$ caractères     | ltalie :    | $IT + 11$ caractères                        |
|------------|-------------------------|-------------|---------------------------------------------|
| Belgique : | BE + 10 caractères      | Luxembourg: | $LU + 8$ caractères                         |
| Danemark:  | $DK + 8$ caractères     | Pays-Bas:   | $NL + 12$ caractères                        |
| Espagne:   | $ES + 9$ caractères     | Portugal:   | PT + 9 caractères                           |
| Grèce:     | EL +8/9 caractères      | Roy. Uni:   | GB + 9/12 caractères                        |
| Irlande:   | $IE + 8$ caractères     | Autriche:   | $AT + 9$ caractères                         |
| Finlande:  | $FI + 8$ caractères     | lSuède :    | SE + 12 caractères                          |
| Chypre:    | $CY + 9$ caractères     |             | République Tchèque : CZ + 8 à 10 caractères |
| Estonie:   | $EE + 9$ caractères     | Hongrie:    | $HU + 8$ caractères                         |
| Lituanie:  | LT + 9 ou 12 caractères | Lettonie :  | LV + 11 caractères                          |
| Malte:     | $MT + 8$ caractères     | Pologne:    | PL + 10 caractères                          |
| Slovénie:  | $SI + 8$ caractères     | Slovaquie : | SK + 9 ou 10 caractères                     |
| Bulgarie:  | BG + 9 ou 10 caractères | Roumanie:   | RO + 10 caractères max.                     |

*Compositions des numéros de TVA intracommunautaires*

Il est possible de vérifier la validité du numéro d'identification TVA soit en utilisant les outils de recherche fournis dans le service en ligne, soit en vous connectant sur le site Europa à l'adresse suivante : [http://ec.europa.eu/taxation\\_customs/vies/lang.do?](http://ec.europa.eu/taxation_customs/vies/lang.do?fromWhichPage=vieshome&selectedLanguage=FR)  [fromWhichPage=vieshome&selectedLanguage=FR](http://ec.europa.eu/taxation_customs/vies/lang.do?fromWhichPage=vieshome&selectedLanguage=FR)

Vous pouvez cliquer sur le bouton **MES PARTENAIRES** pour remplir le numéro de TVA acquéreur.

#### **Nature de la transaction**

Il s'agit d'une codification comportant deux caractères numériques qui permet de transmettre une information économique sur l'opération réalisée.

| Code | Nature de la transaction                                                   | Code | Nature de la transaction                                                                                       |
|------|----------------------------------------------------------------------------|------|----------------------------------------------------------------------------------------------------|
| 11   | Achat / Vente ferme                                                        | 30   | Transaction non temporaire impliquant<br>le transfert de propriété sans transaction<br>compensatoire           |
| 12   | Livraison pour vente à vue ou à l'essai                                    | 41   | Opérations en vue d'un travail à façon :<br>biens réexpédiés vers l'Etat membre<br>d'expédition initial        |
| 13   | Troc (compensation en nature)                                              | 42   | Opérations en vue d'un travail à façon :<br>biens non destinés à être réexpédiés vers<br>l'Etat membre initial |
| 14   | Achats par des particuliers                                                | 51   | Opération après travail à façon: biens<br>réexpédiés vers l'Etat membre<br>d'expédition initial                |
| 19   | Transaction entraînant un transfert de<br>propriété autres que 11,12,13,14 | 52   | Opération après travail à façon : biens<br>réexpédiés vers un Etat membre autre<br>que l'Etat membre initial   |
| 21   | Retour de biens                                                            | 70   | Programme de défense ou inter-<br>gouvernementaux                                                              |
| 22   | Remplacement de biens retournés                                            | 80   | Matériaux dans le cadre d'un contrat de<br>construction                                                        |
| 23   | Remplacement de biens non retournés<br>(exemple : garantie)                | 91   | Location, prêt, leasing pour une durée<br>supérieure à 24 mois                                                 |
| 29   | Retour de biens autre que 21,22,23                                         | 99   | Autres transactions                                                                                            |

*Liste des natures de transaction*

#### **Département d'arrivée/d'expédition**

Vous devez indiquer le département français (code à 2 caractères numériques) d'expédition initiale de la marchandise à l'expédition ou de destination effective à l'introduction. Cette information n'a pas de relation directe avec le siège social géographique de l'entreprise concernée.

#### **Mode de transport**

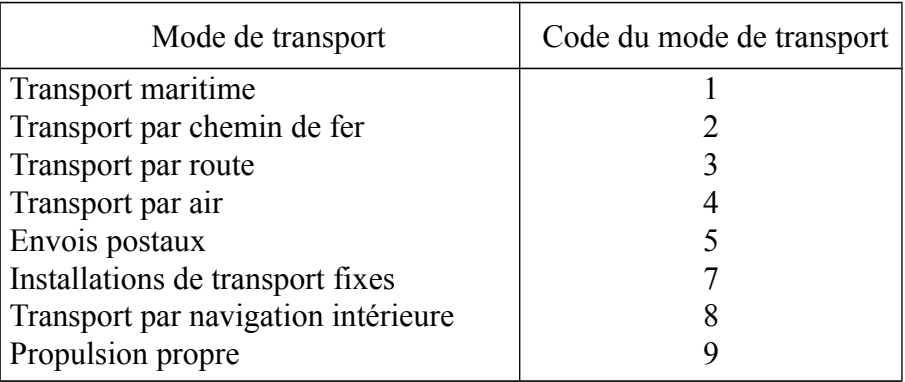

Vous devez indiquer par un code numérique comportant un seul chiffre, le moyen de transport par lequel les marchandises sont présumées devoir quitter le territoire national à l'expédition ou avoir pénétré sur le territoire national à l'introduction.